# **DP750/DP720 設定マニュアル(プロビジョニング版)**

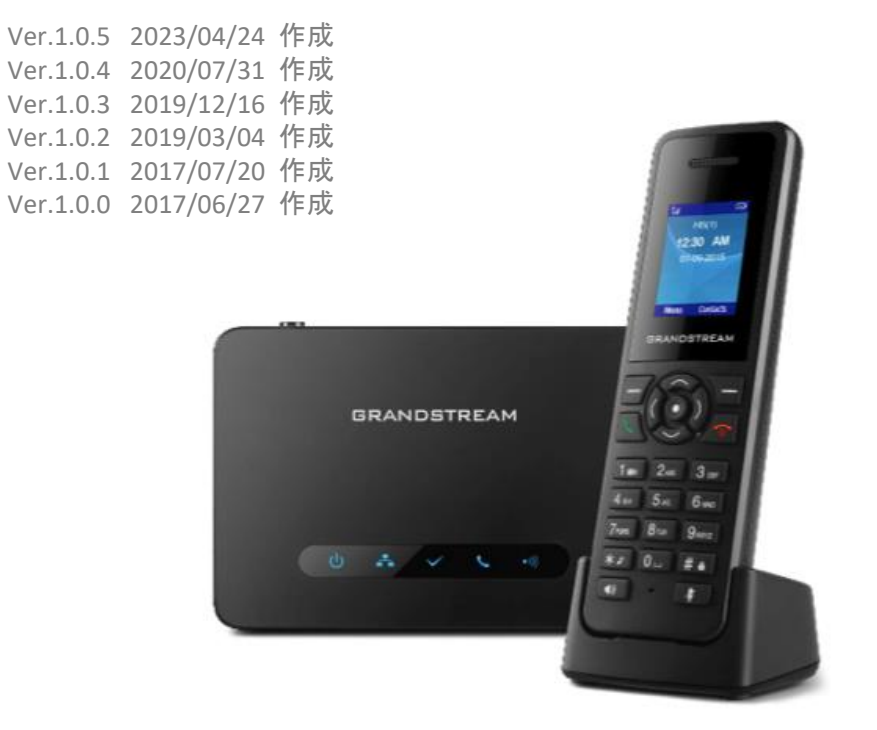

プロビジョニングとは、自動で端末の初期設定ができるようにする機能です

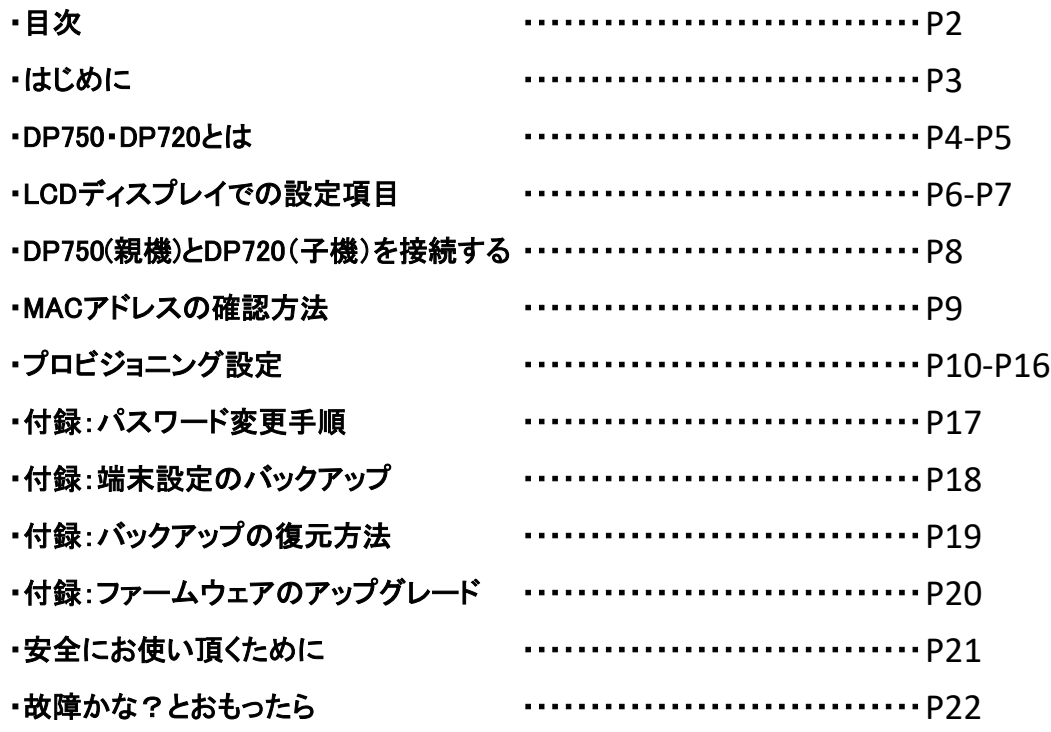

このたびはDP750/720をお買い上げいただき誠にありがとうございます。

ご使用の前に必ず本書をお読みになり、お読みになった後はいつでも見られる所に必ず保管して下さい。 当サポートにて各機能を提供しております。お問い合わせは弊社までお願いいたします。 ※ 製造元へのお問い合わせはご遠慮ください

最初に付属品 / 添付品が全て揃って入ることを確認して下さい。

- ・ DP750 本体(親機)
- ・ DP720 本体(子機)
- ・ ACアダプタ x2
- ・ バッテリー
- ・ 充電スタンド
- ・ イーサネットケーブル
- ・ ハンドセットベルトクリップ
- ・ Quick Start Guide
- ・ GPL Statement

#### ■免責事項

- ・ 機能・仕様については予告なく変更する事があります。
- ・お客様及び当社のネットワーク環境により、ノイズ・音の途切れ・不通などの現象が起こる事があり ます。また、通話品質の保証はいたしません。
- ・個人の聴力により通話品質に差が生じた場合について、当社は一切の責任を負いません。
- ・日本国外でのご使用に際する障害について、当社は一切の責任を負いません。
- ・ DP750/DP720は定期的なサーバメンテナンスを行うため、事前の告知なく一時的にサービスが停止する 場合があります。
- ・商品の故障、誤動作などの要因で電話が使えなかった事による付随的障害については、 当社は一切その責任を負いません。

#### ■お手入れ

柔らかい乾いた布で拭いてください。ぬれた雑巾は使用しないでください。ベンジン・シンナーなどの揮発性の薬品は本体を傷めます ので、使用しないでください。科学雑巾をご使用になる時は、科学雑巾に添付の注意書をよくお読みください。

#### ■接続方法

・DP750(親機)

- 1.ACアダプタを取り付け、コンセントに差し込む
- 2.イーサネットケーブルを後側の「LAN」とブロードバンドルーターに差し込む
- ※ 接続の順番は必ず守ってください。ケーブル、アダプタは確実に差し込んでください。 接続してから通話ができるまでには数分かかりますので、しばらくお待ちください。 ※ PoE対応してます。PoEでの接続の場合はACアダプタは必要ありません。

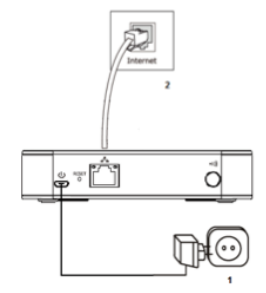

・DP720(子機)

- 1.DP720(子機)の裏面のフタを外し付属のバッテリーを入れて下さい
- 2.電源を入れ親機との接続を確認して下さい。接続方法は「DP750(親機)とDP720(子機)を接続する」をご参照ください。
- ※ 最初にDP720(子機)を使用する際はバッテリーを完全に充電してご使用ください。
- ※ DP750(親機)とDP720(子機)の接続ができていないと通話はできません。
- 「DP750(親機)とDP720(子機)を接続する」をご参照ください。

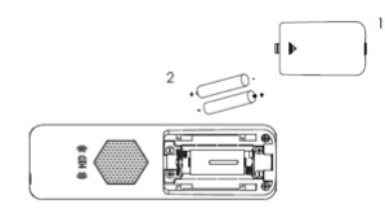

DP750/DP720とは、当サービスにてお使いいただける電話機です。一般加入電話としてはご利用できません。本製品をご利用いただ くためには、インターネットサービスプロバイダーに加入しておくことが必要です。ご利用のモデムにブロードバンドルーター機能がない 方は、別途ブロードバンドルーターが必要となります。

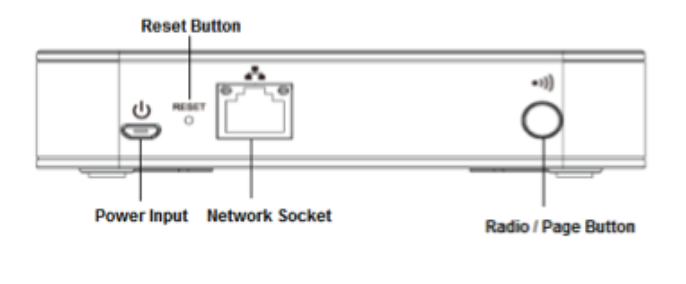

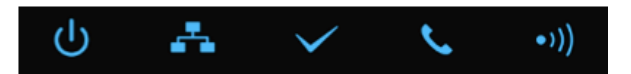

#### Button

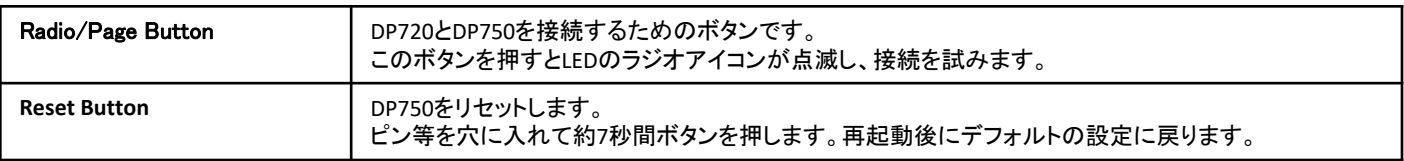

#### LED Light

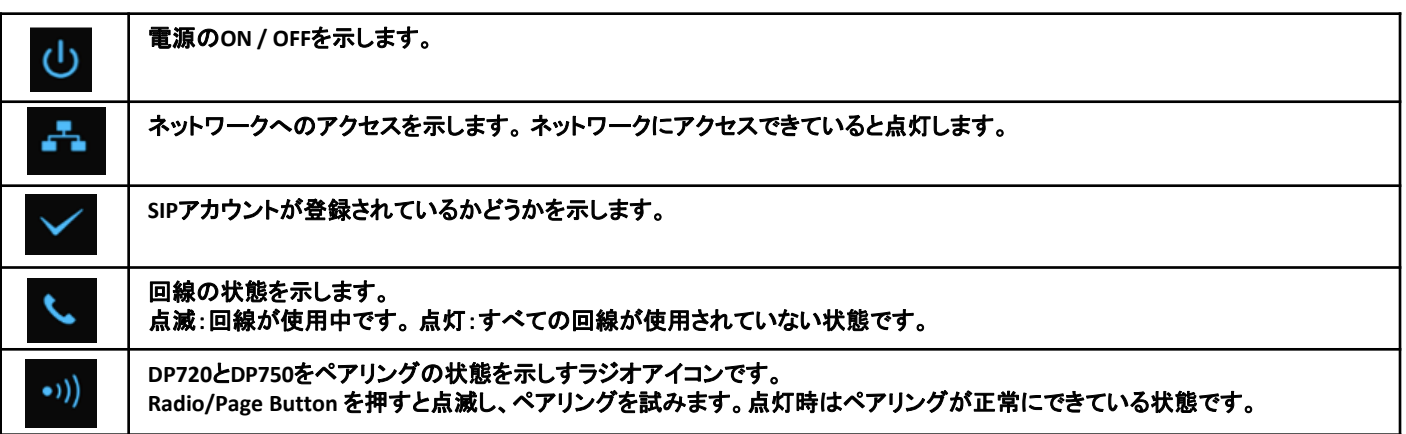

## DP750**/**DP720とは

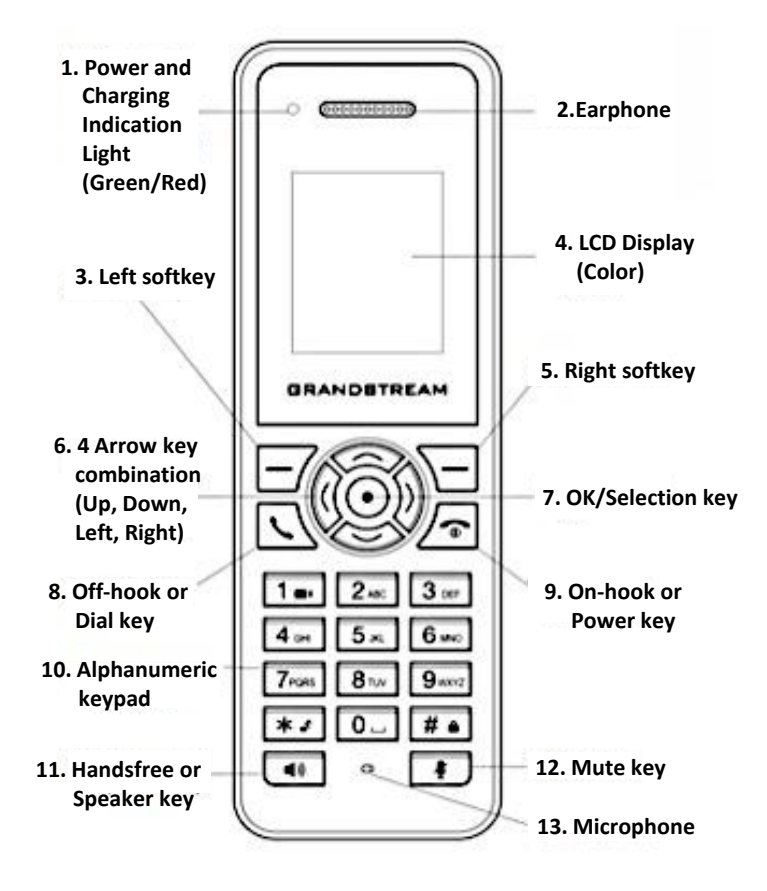

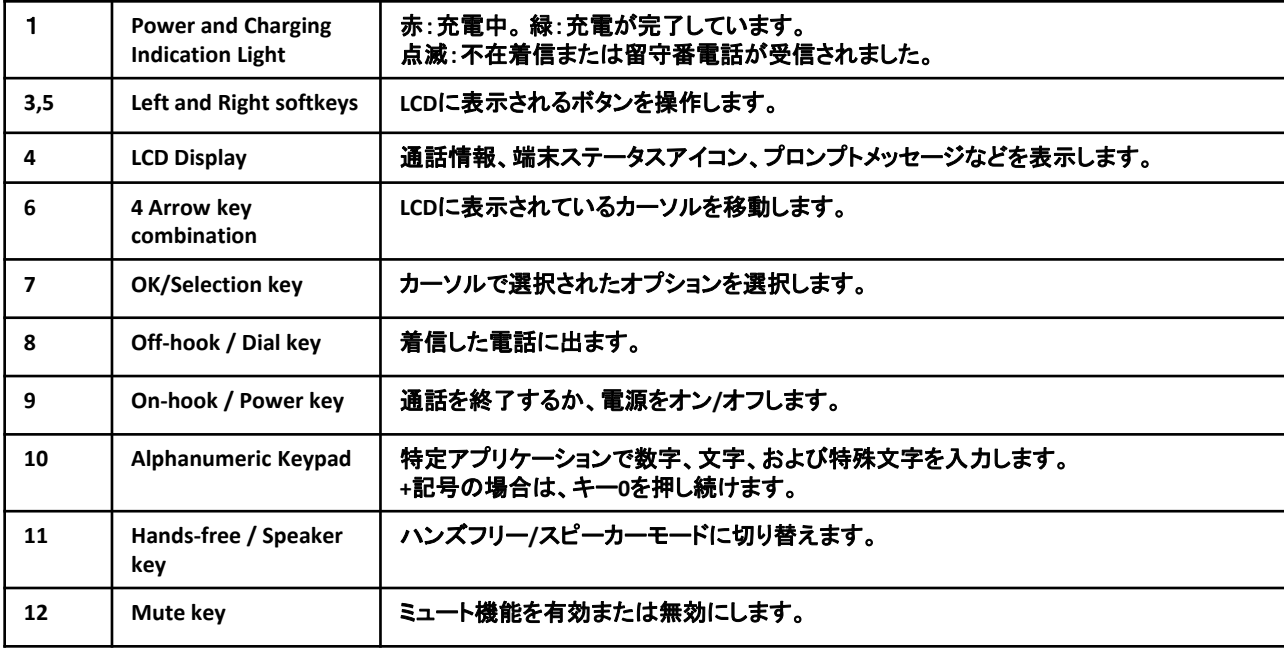

## LCDディスプレイでの設定項目

## ※LCDディスプレイ表記はファームウェアバージョンによって異なる場合がございます

電話機待受画面表記について

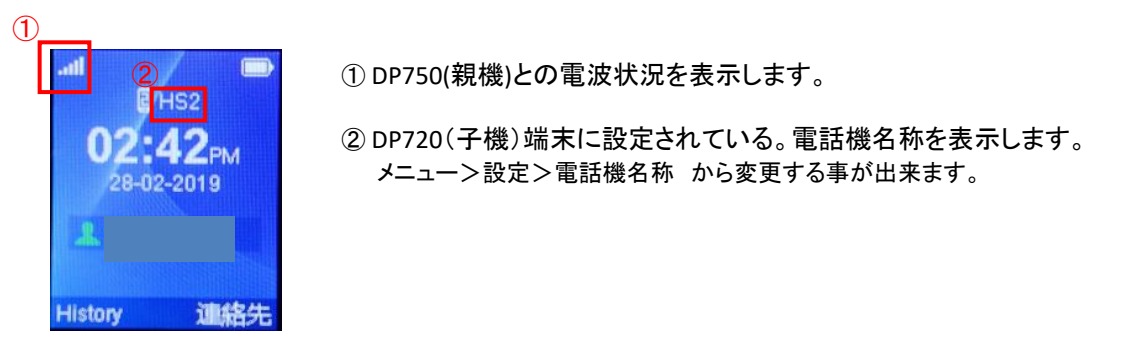

設定メニューフロー

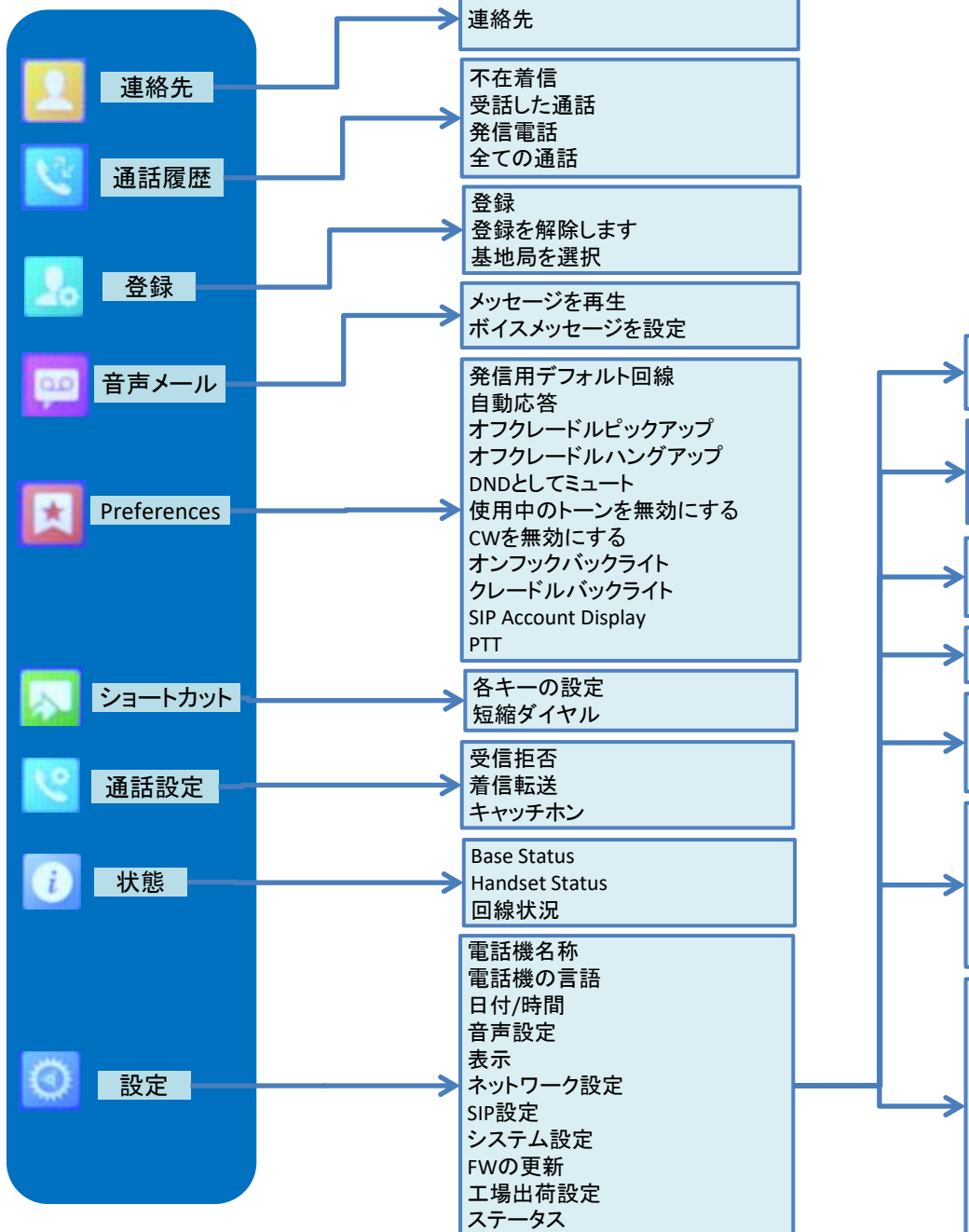

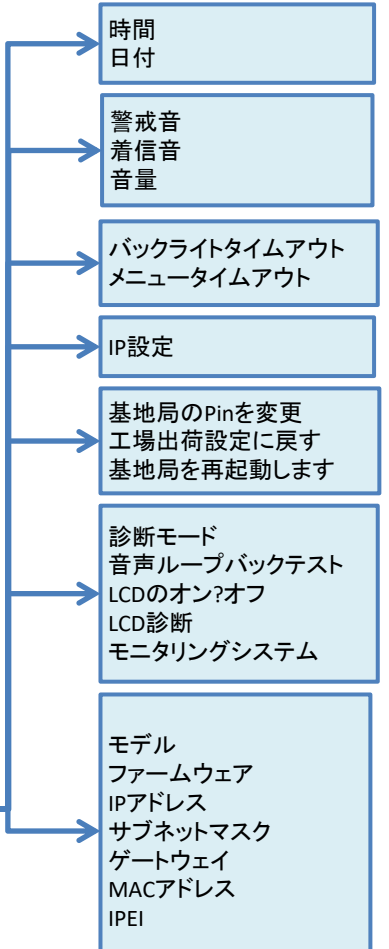

# LCDディスプレイでの設定項目

設定メニュー表記説明

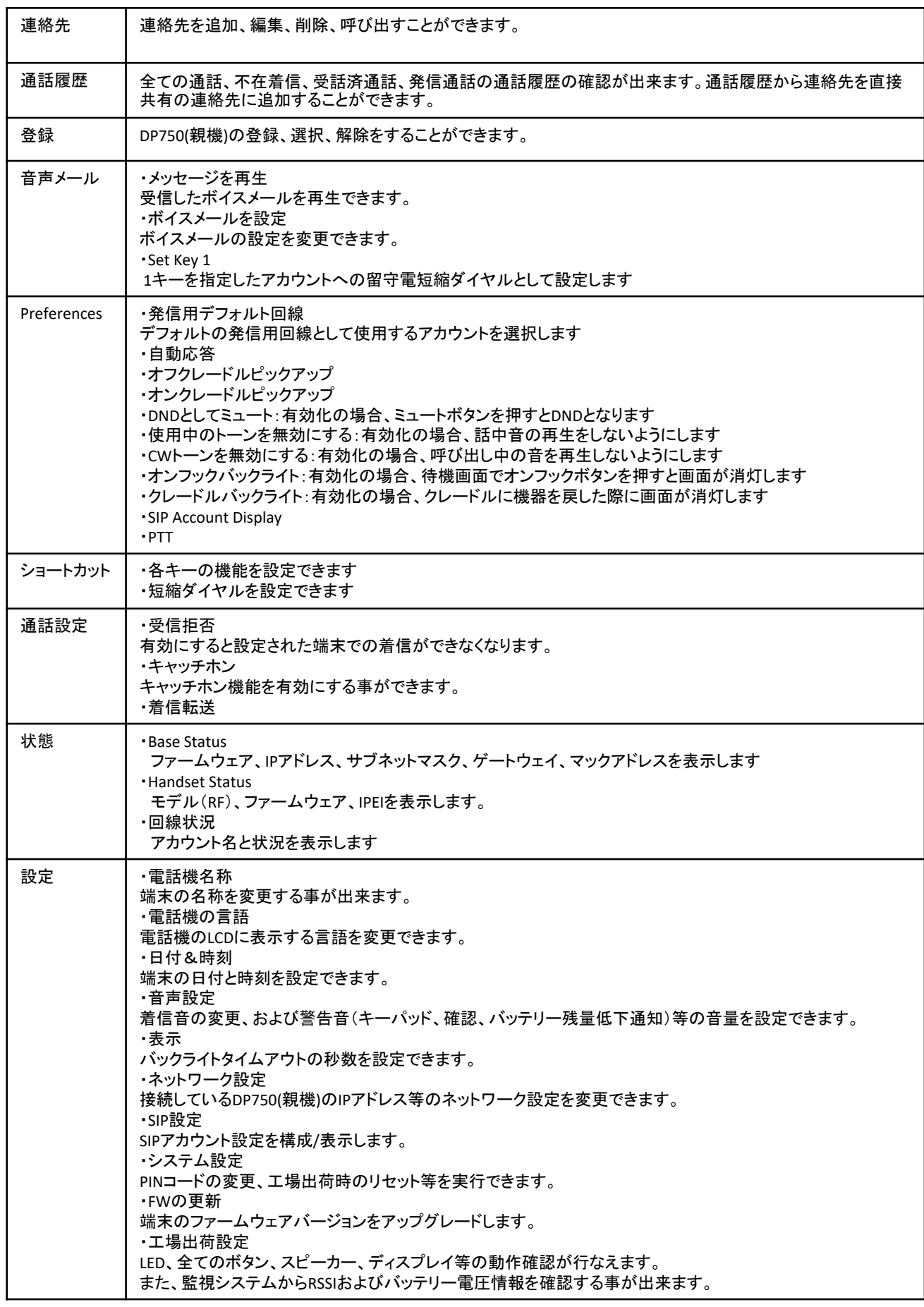

## DP750(親機)とDP720(子機)を接続する

DP750(親機)とDP720(子機)を接続を行ないます。

 $(11 - 1)$ ① DP750本体後部にあるRadio/Pageボタン を長押しします。 DP750(親機)本体上部にあるLEDのラジオアイコン <sup>1)】</sup>が点滅している事を確認したら、Radio/Pageボタンを離して下さい。

② DP720(子機)の十字キーの真ん中のボタンを押して、操作メニューを表示します。

矢印キーを押してカーソルを「登録」 に移動し、「選択する」(左ソフトキー)を押します。

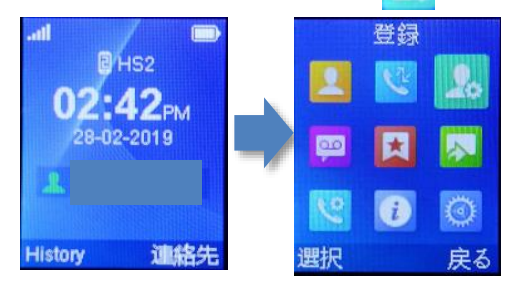

③ 「登録」で「選択する」(左ソフトキー)を押すと、基地局の選択画面にいきます。 「基地局1」で「登録」(左シフトキー)を押すと "検索中"と表示され、DP750(親機)の検索を開始します。

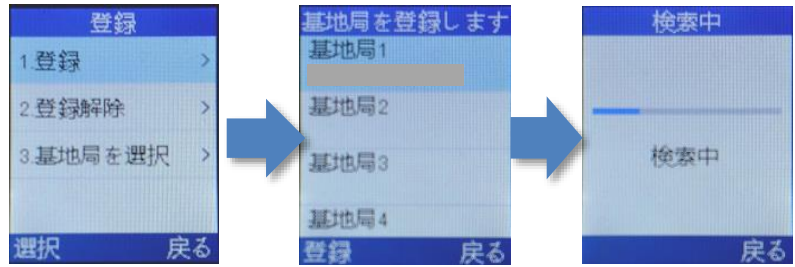

④ 検索が終わるとDP750(親機)に設定された「基地局名称」(変更可能)が表示されます。 ※デフォルトの基地局名称:"DP750\_MACアドレスの下6桁"

「登録」(左ソフトキー)、"容易なペアリング"と画面に表示され、接続が開始されます。 "登録された電話機"と表示されると接続完了になります。

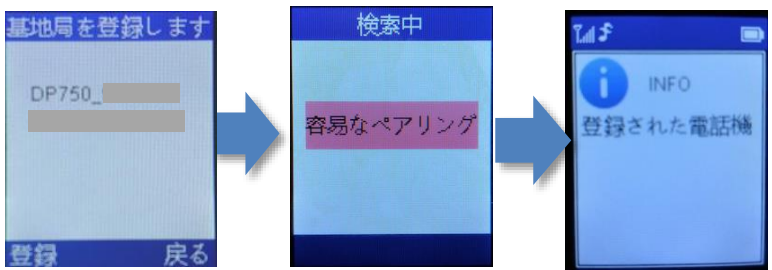

⑤ 親子のファームウェアを同一に揃えます。 DP720(子機)の十字キーの真ん中のボタンを押して、操作メニューを表示します。

矢印キーを押してカーソルを「設定」 に移動し、「選択する」(左ソフトキー)を押します。 「FWの更新」に移動し、「選択する」(左ソフトキー)を押します。 更新がある場合はダウンロードが開始します。

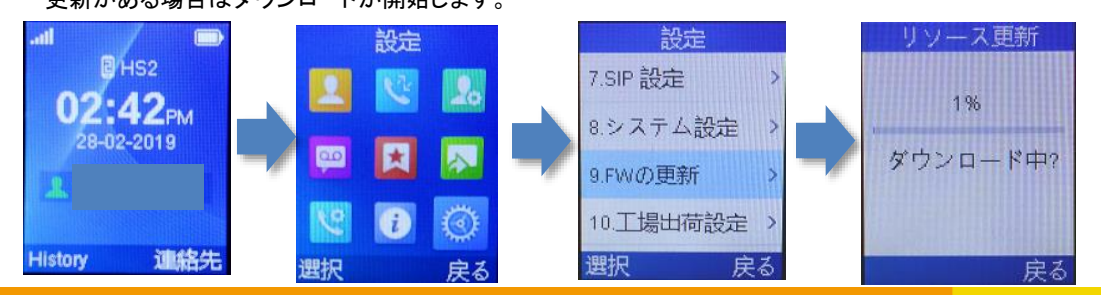

端末のMACアドレスは本体裏側のシールに記載されています。 下の例だと[000BXXXXXXXX]がMACアドレスになります

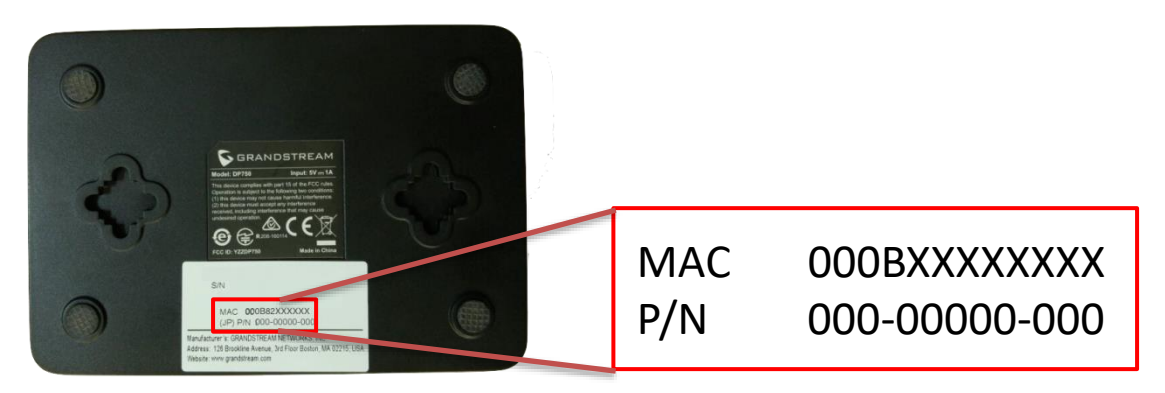

#### Web画面からの確認方法

- 1.12ページを参考にDP750のWeb画面にログインします。
- 2. 画面上部の「状態」のタブから「ネットワーク状態」をクリックします。
- 3.「MACアドレス 00:0B:XX:XX:XX:XX」の項目が表示され、MACアドレスを確認できます。

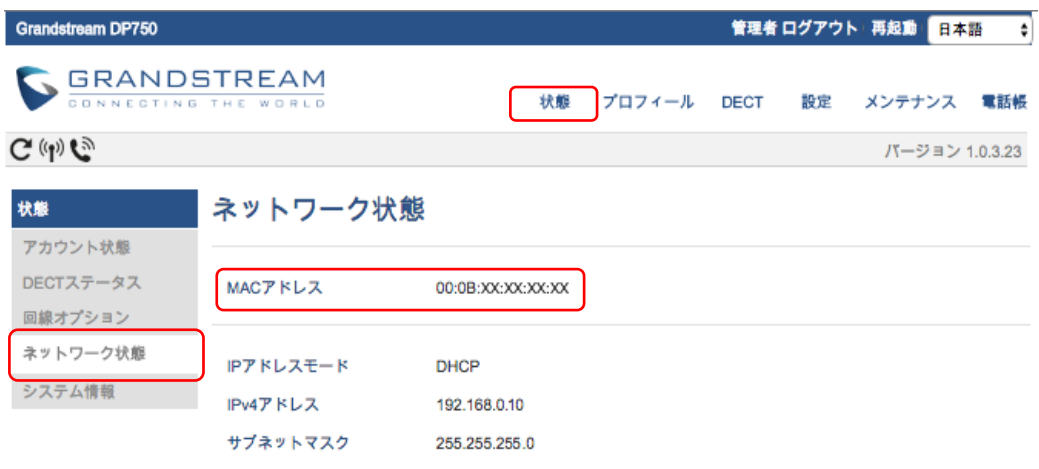

当マニュアルはプロビジョニングでの設定方法を記載しています。 プロビジョニングとは、HTTP等を使用してサーバーから端末の設定をできるようにする仕組みです。

プロビジョニングの利点として、 ・端末にプロビジョニングサーバーのアドレスを登録するだけで、自動で端末の初期設定ができる ・登録した複数台の端末の設定を一度に設定できる

などがあります。

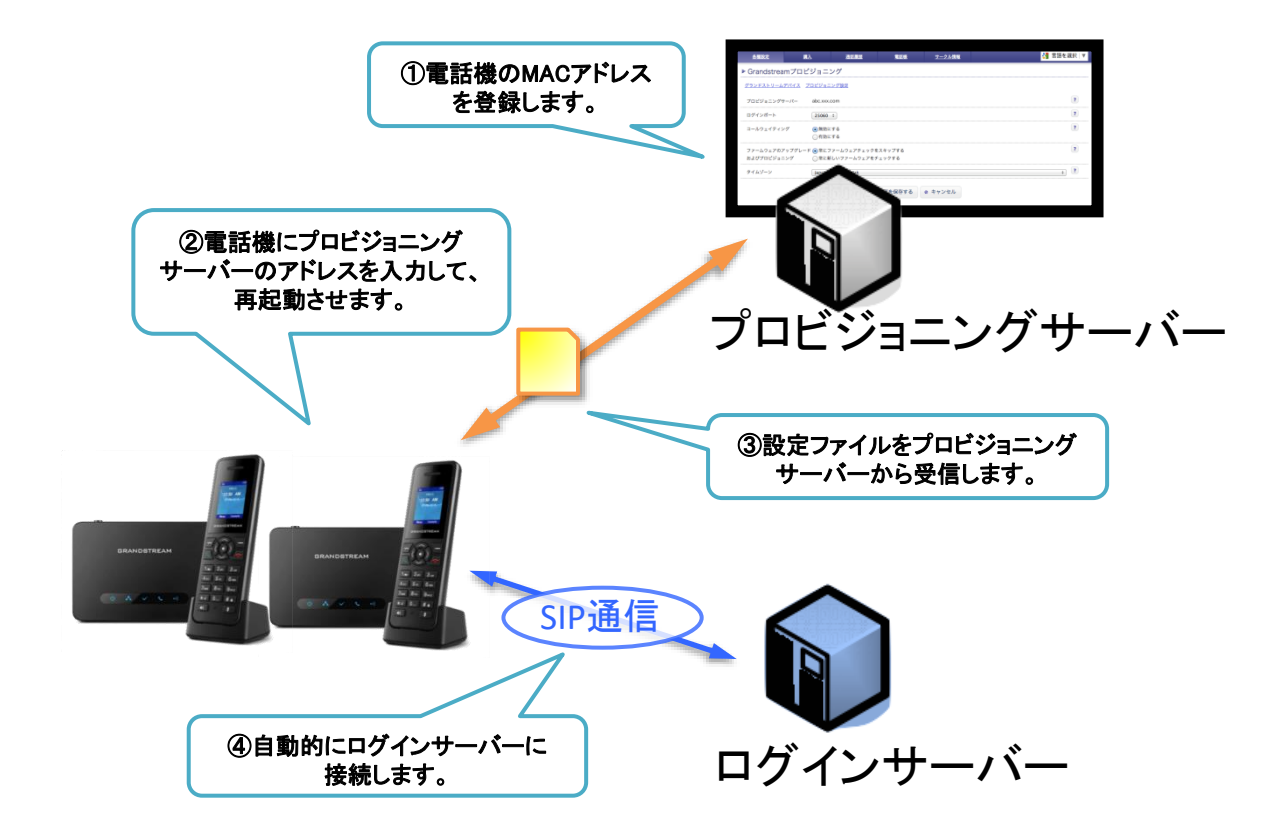

## ① 管理ページからプロビジョニングページを開きます。

webブラウザから、お客様管理ページを開きます。

サークル管理ページで画面上部の「各種設定」から「Grandstream プロビジョニング」をクリックします。

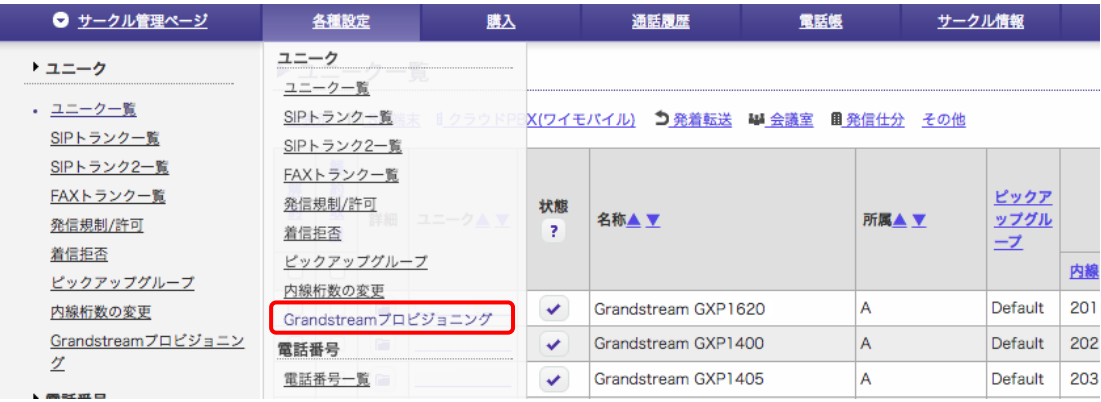

#### ② 端末のアドレスを登録します。

端末に設定するユニークを確認し、「GrandstreamデバイスのMACアドレス」の列に端末の「MACアドレス」を入力します。 複数DP720端末へユニークを登録する場合は「回線」を指定します。 DP720が3台ある場合、回線1~3を各ユニークに割り当ててください。各端末のLINE1にそれぞれユニークが登録されます。

▶ Grandstreamプロビジョニング

Grandstreamデバイス プロビジョニング設定

全表示 国SIP端末 エスマートフォン 国SIP端末(チャネルなし)

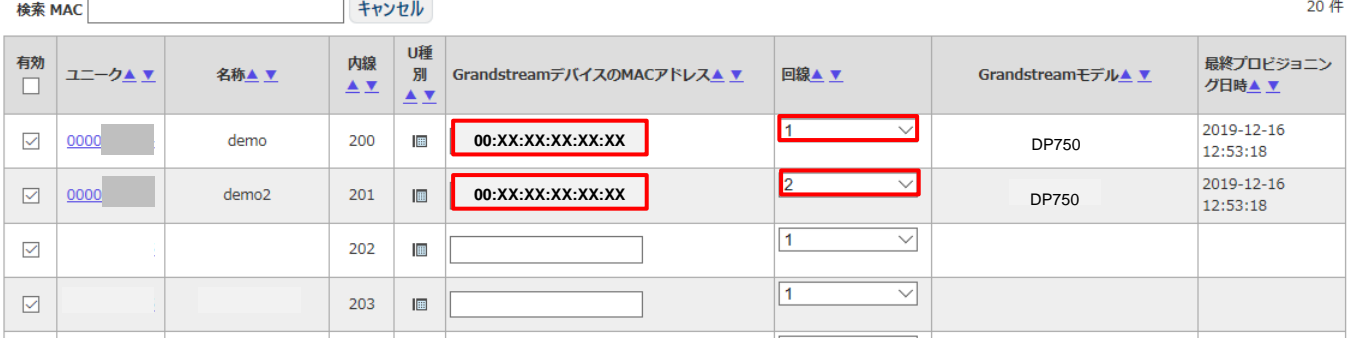

※端末のMACアドレスの確認方法は9ページの「MACアドレスの確認方法」をご覧下さい。

入力が完了しましたら、画面の下にある「設定を保存する」をクリックします。

## ③ 画面上部にある「プロビジョニング設定」をクリックします。

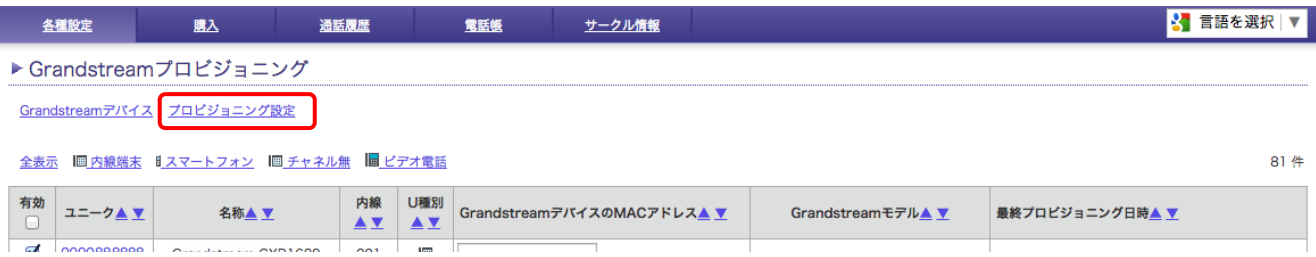

#### 以下のような画面が表示され、登録した端末の設定を変更する事ができます。

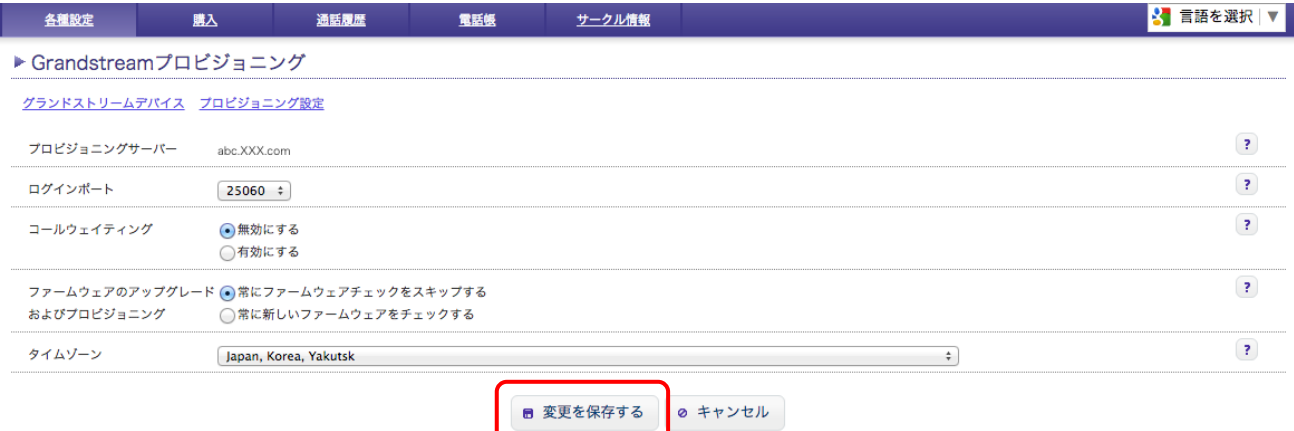

#### プロビジョニングサーバー : 端末の「設定サーバパス」に設定するサーバー名が表示されます。

コールウェイティング : コールウェイティングを有効・無効を選択できます。

ログインポート : 端末からサーバーの送るパケットのポート番号を指定できます。5060,25060のどちらかが選択できます。

ファームウェアのアップグレードおよびプロビジョニング : 端末のファームウェアの自動更新の有効・無効を選択できます。 常にファームウェアチェックをスキップする ・・・ ファームウェアの自動更新を無効にします。 常に新しいファームウェアをチェックする … ファームウェアの自動更新を有効にします。

#### タイムゾーン : 端末の時間設定を変更できます。日本の時間に合わせる場合は「Japan, Korea, Yakutsk」を選びます。

設定が完了しましたら、画面下にある「設定を保存する」をクリックします。

## ④ **DP750**本体の**IP**アドレスを確認する。

接続が完了したDP720(子機)から確認できます。「メニュー」(十字キー真ん中ボタン)を押して操作メニューを表示します。 矢印キーを押してカーソルを「状態」に移動し、「選択する」(左ソフトキー)を押します。 「Base Status」に移動し、「選択する」を押すとIPアドレスが記載されています。

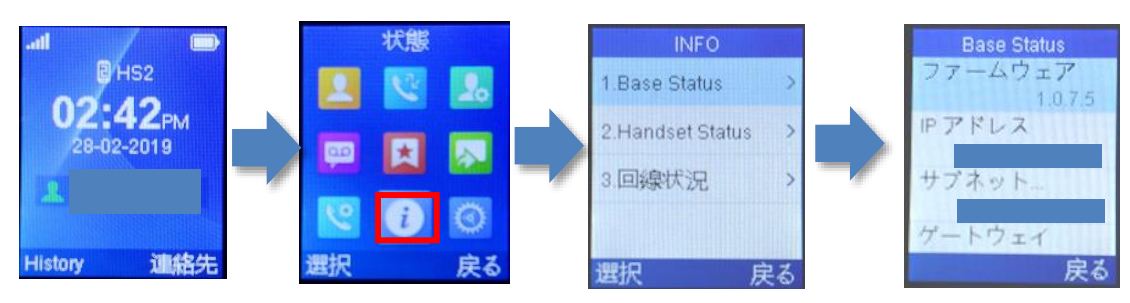

## ⑤ webブラウザから、設定ページを開く。

DP750と同じネットワークに接続されたPCから、インターネットエクスプローラー等webブラウザを起動し、 先ほど確 認したIPアドレスを、以下のように打ち込みます。 http://(IPアドレス)/ 例:192.168.1.2 の場合、<http://192.168.1.2/>

※ファームウェアバージョンによって画面構成が異なる場合がございます。

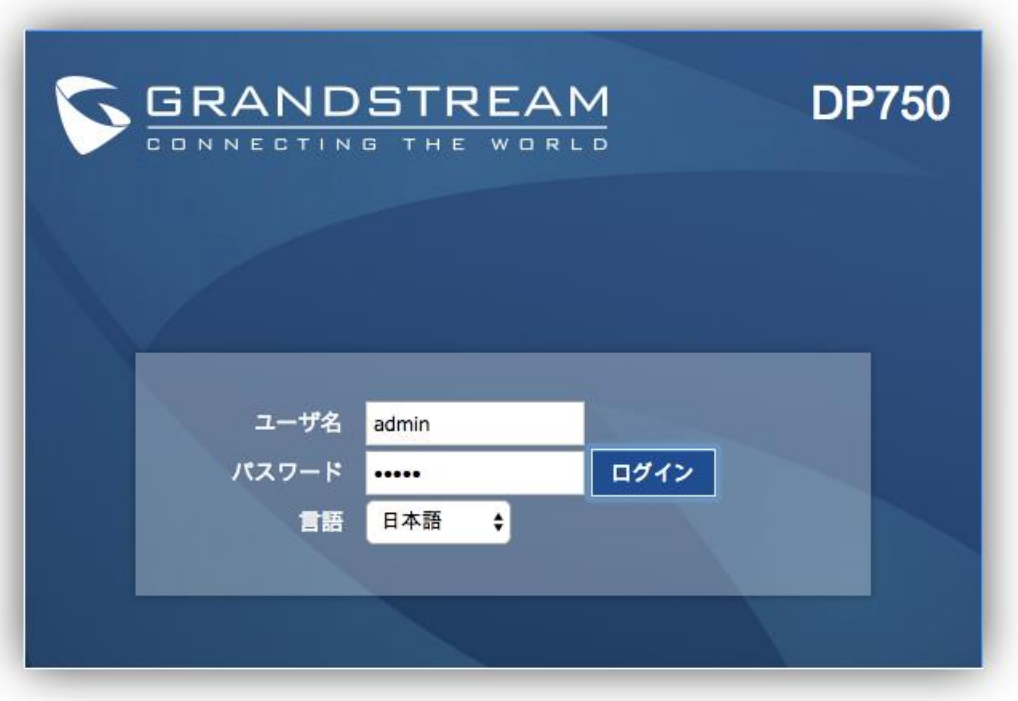

Copyright @ 2016. All Rights Reserved.

⑥ 上記画面が表示されますので、ユーザー名、パスワードを入力し、言語を「日本語」に選択して「ログイン」をクリックします。 ※機器初期直後のユーザー名、パスワードは「admin」です。 セキュリティ確保のため、「パスワード変更手順」にて必ず任意のパスワードに変更して下さい。 ※ログインユーザー名はadminで固定。変更不可となります。 パスワードのデフォルトは本体背面のシールに「Password」と記載されているものになります。 Passwordの記載が無い場合のデフォルトパスワードはadmin またはAdmin12345!となります。

## ⑦ 画面上部の[メンテナンス]タブから「ファクトリーリセット」をクリックして下さい。

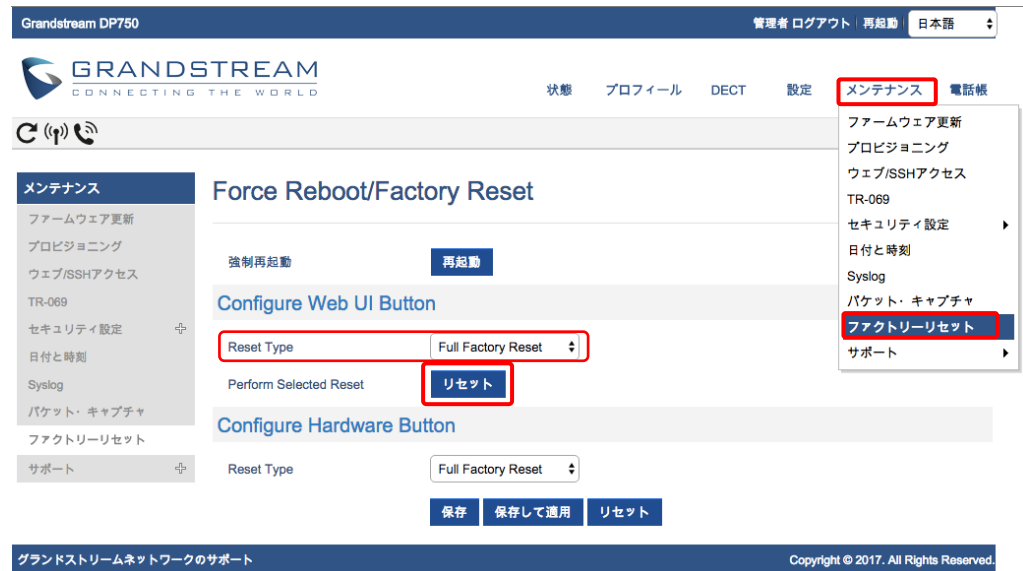

"Configure Web UI Button" の "Reset Type" : 「Full Factory Reset」を選択します。 画面中央にある「リセット」のボタンをクリックします。

#### ⑧ 画面に以下のようなポップアップが表示されるので、「OK」をクリックして下さい。

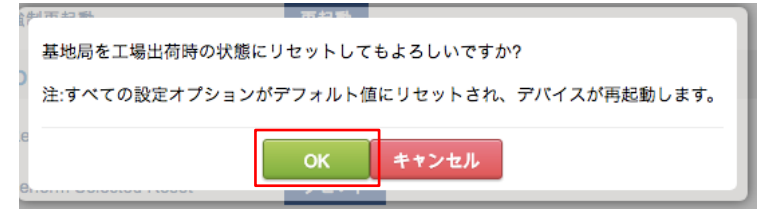

⑨ Factory Reset 完了後、ユーザー名とパスワードを入力し、再度ログインをクリックします。

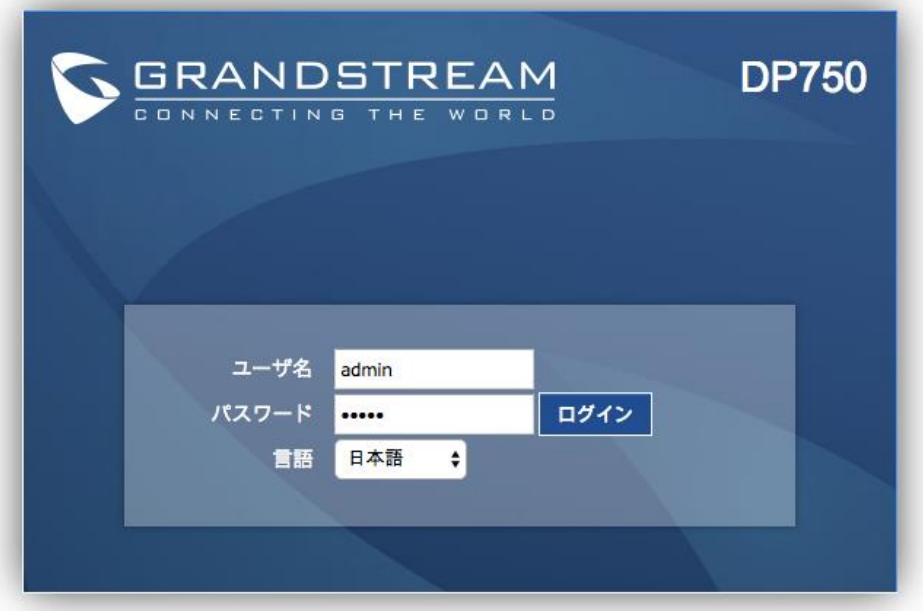

※Factory Reset 後のユーザー名、パスワードは「admin」になります。

#### ⑩ 画面上部「メンテナンス」タブの「アップグレードとプロビジョニング」をクリックします。 管理者 ログアウト 再起動 日本語 Grandstream DP750 ¢, GRANDSTREAM メンテナンス 言語語 プロフィール DECT 設定 状能 ムウェア再新  $\rightarrow C^{(q)}$  $C$ プロピジョニング フェブ/SSHアクセス メンテナンス プロビジョニング TR-069 ファームウェア更新 セキュリティ設定 プロピジョニング 日付と時刻 XML設定ファイルパスワード Syslog ウェブ/SSHアクセ HTTP/HTTPSユーザ名 パケット・キャプチャ ス HTTP/HTTPS パスワード ファクトリーリセット TR-069 HTTP基本認証情報を常時送 サポート ×.  $\circledast$  NO  $\circledast$  YES  $\frac{1}{2}$ セキュリティ設定 信する HTTPを使用する場合、ホス 日付と時刻  $\circledast$  NO  $\odot$  YES トを検証する Syslog プロピジョニング方法  $\circledcirc$  TFTP  $\circledcirc$  HTTP  $\circledast$  HTTPS パケット・キャプチ 設定サーバパス プロビジョニングサー ファクトリーリセッ 設定ファイル接頭文字 設定ファイル接尾文字 サポート 電話機設定のアップグレード<br>キャット・エス を有効にする 電話機設定ファイル接尾文字 inei 電話機設定ファイル接尾文字 DHCP オプション43とオプシ ヨン66によるサーバ設定を許 ◎ NO ® YES  $\overline{a}$ -<br>DHCP オプション120による<br>SIDサーバや安全監査 SIPサーバ設定を許可 3CX 自動プロビジョン  $@NO@YES$  $\circledast$  NO ◎はい、プロビジョニングをチェックする毎 10080 分 自動プロビジョニング ◎はい、毎日プロビジョニングをチェックする ◎はい、毎週プロビジョニングをチェックする チェックする時刻(0-23)  $1\,$ チェックする曜日(0-6)  $\vert$ 1 認証設定ファイル  $\circledast$  NO  $\circledcirc$  YES デバイス構成をアップロードする デバイス構成をアップロード<br>する する デバイス設定ダウンロード デバイス構成 (テキスト) デバイス設定ダウンロード デバイス構成 (XML) デバイス設定ダウンロード バックアップ構成 パックアップ設定 パックアップ構成 **NONE** パックアップ構成 保存 保存して適用 リセット

## プロビジョニング方法: 「HTTPS」を選択します。

設定サーバパス:お客様の管理ページのプロビジョニング設定に記載されているプロビジョニングサーバーを入力して下さい。 プロビジョニングサーバーの確認方法については11ページをご覧下さい。

入力が完了しましたら「保存して適用」のタブをクリックします。 保存が完了しましたら、画面上部にある「再起動」をクリックします。

再起動後、登録したユニークの情報が端末のアカウント1に自動で設定されます。

※アカウント2の設定はプロビジョニング機能をご利用いただけません。アカウント2にユニークを登録する場合は、手動設定用の マニュアルをご覧になり、手動での設定を行なって下さい。

## ⑪ 端末のレジスト(登録)を確認します

webブラウザから、お客様管理ページを開きます。 画面上部の「各種設定」から「ユニーク一覧」をクリックします。

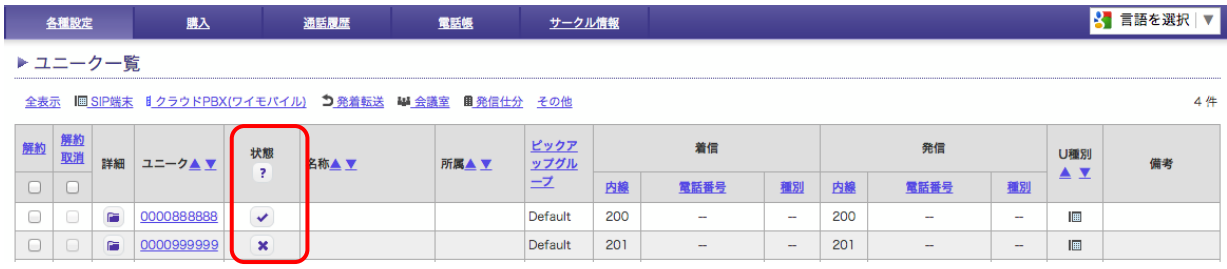

上のような画面が表示されるので、対象ユニークの「<mark>状態</mark>」のマークを確認します。

■ レジスト(登録)ができている状態です。

★ ・・・レジスト(登録)が失敗しています。クリックすると失敗のステータスを確認する事ができます。

レジストができている状態になっていたら、設定完了になります。

※レジストが失敗している場合、以下の内容をご確認ください。

- ・登録したMACアドレス、端末に入力したプロビジョニングサーバー等に間違えがないかご確認ください。
- ・お客様のネットワーク環境をご確認ください。
- ・お客様環境によってはルータのUPnPや、SIP-NAT等、SIPメッセージを書き換える機能をオフにしないと正常に 動作しない場合がございます。
- ・ルータやファイアウォールにおいてフィルタリングを実施している場合には、弊社側ログインサーバとの通信を 許可する必要があります。

端末のWeb画面のパスワードを変更する場合は以下の手順を行なってください。

画面上部「メンテナンス」タブの「Web SSHアクセス」をクリックします。

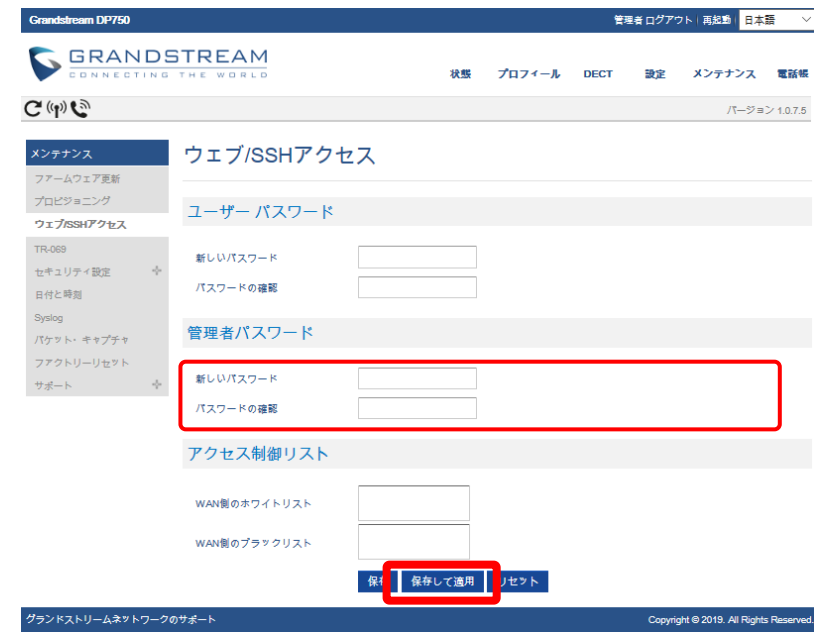

現在のパスワード:「現在のパスワード」を入力します。 新しいパスワード:「任意のパスワード」を入力します。

パスワードの確認:「新しいパスワード」を再度入力します。

※設定ページにログインする際のパスワードになります。機器を初期化した直後の初期パスワードは全機器共通になりますので セキュリティ確保のためお客様にて推測されにくいパスワードを設定して下さい。

※パスワードはお忘れにならないようお願い致します。

入力が完了しましたら「保存して適用」のタブをクリックします。

## 端末を初期化する際などに設定のバックアップをしたい場合は以下の手順を行って下さい。

① 画面上部「メンテナンス」タブの「プロビジョニング」をクリックします。

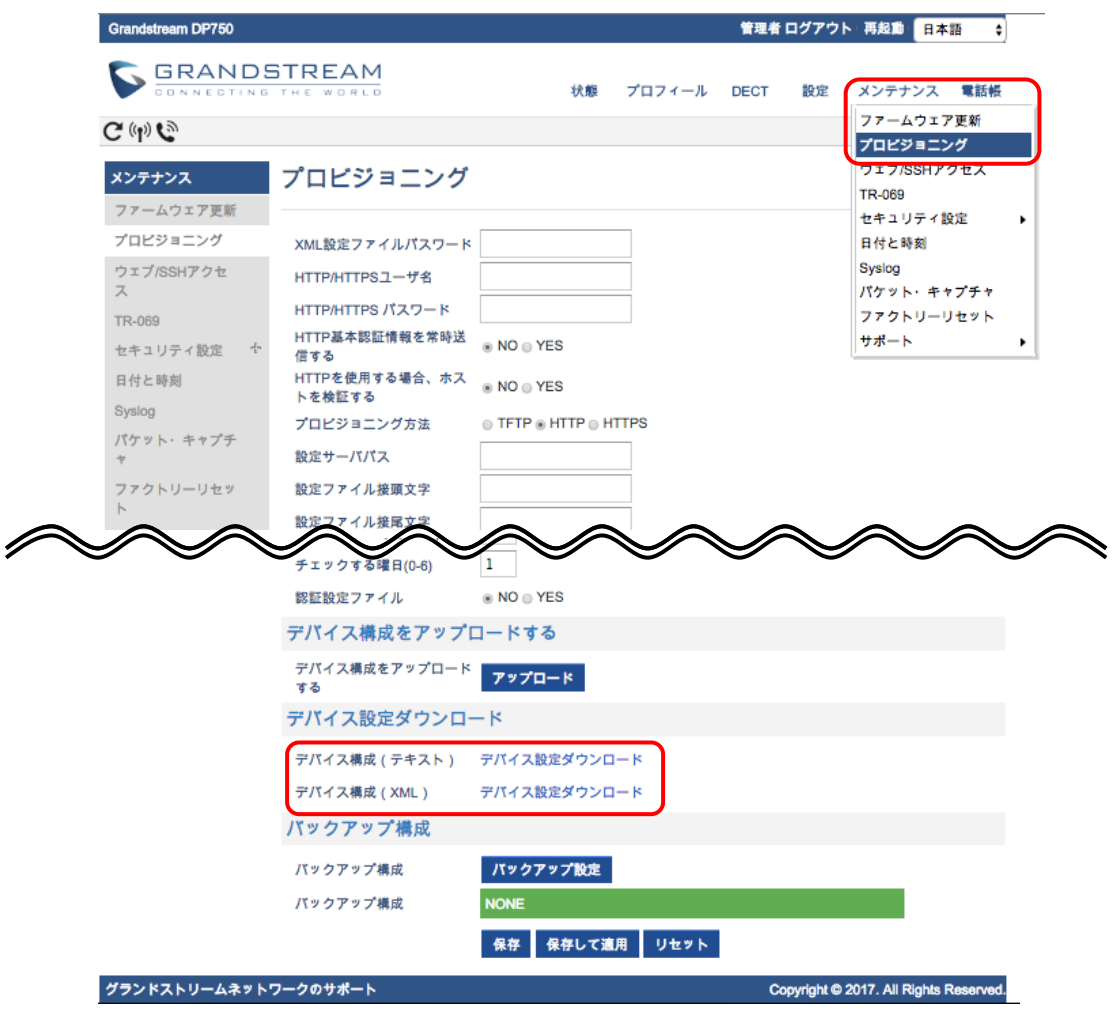

デバイス設定ダウンロード :「デバイス設定ダウンロード」のリンクをクリックします。

デバイス構成(テキスト) …テキストファイル形式でバックアップファイルをダウンロードできます。 デバイス構成(XML) …XMLファイル形式でバックアップファイルをダウンロードできます。

バックアップファイルのダウンロードが始まります。デフォルトだと「config.txt /config.xml」 がファイル名になります。

※ダウンロードしたバックアップファイル( config.txt /config.xml )にはSIPアカウントのパスワードは含まれていません。 復元する際に再度パスワードの入力が必要になります。

## バックアプファイルを復元させる場合は以下の手順を行って下さい。

① 画面右上「メンテナンス」タブの「プロビジョニング」をクリックします。

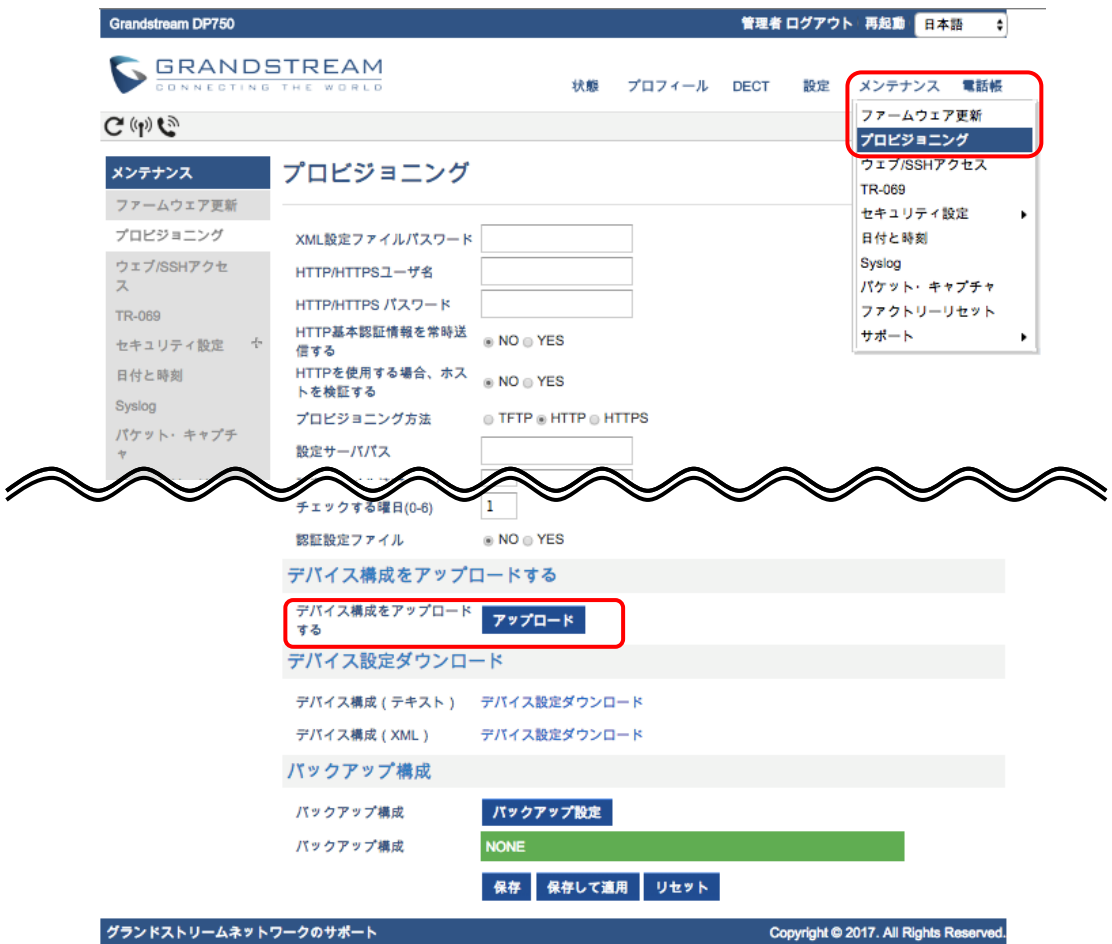

デバイス構成をアップロードする :「アップロード」をクリックします。

② 下のようなポップアップが表示されますので、「ファイルを選択」バックアップファイルを選択します。 バックアップファイルを選択したら、「アップロード」のボタンをクリックします。

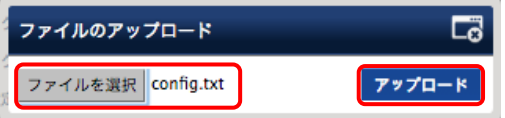

③ バックアップファイルのアップロードが始まります。

※ダイアログを閉じてしまうとアップロードがキャンセルされますので画面はできるだけ動かさずにしばらくお待ちください。

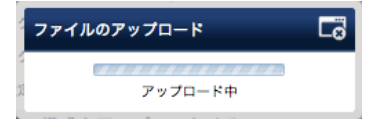

④ 「ファイルが正常にアップロードされました。」と表示されたら、アップロード完了です。

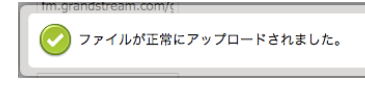

※バックアップファイルにはSIPアカウントのパスワードは含まれていません。パスワードの設定が必要になります プロビジョニングの設定を行なっていた場合、アカウント1だけパスワードの設定が自動的に行なわれます。

## ファームウェアのバージョンアップを行なう場合は以下の手順で行なって下さい。

### ① ファームウェアのバージョンアップをします。

メンテナンスタブからファームウェア更新をクリックします。

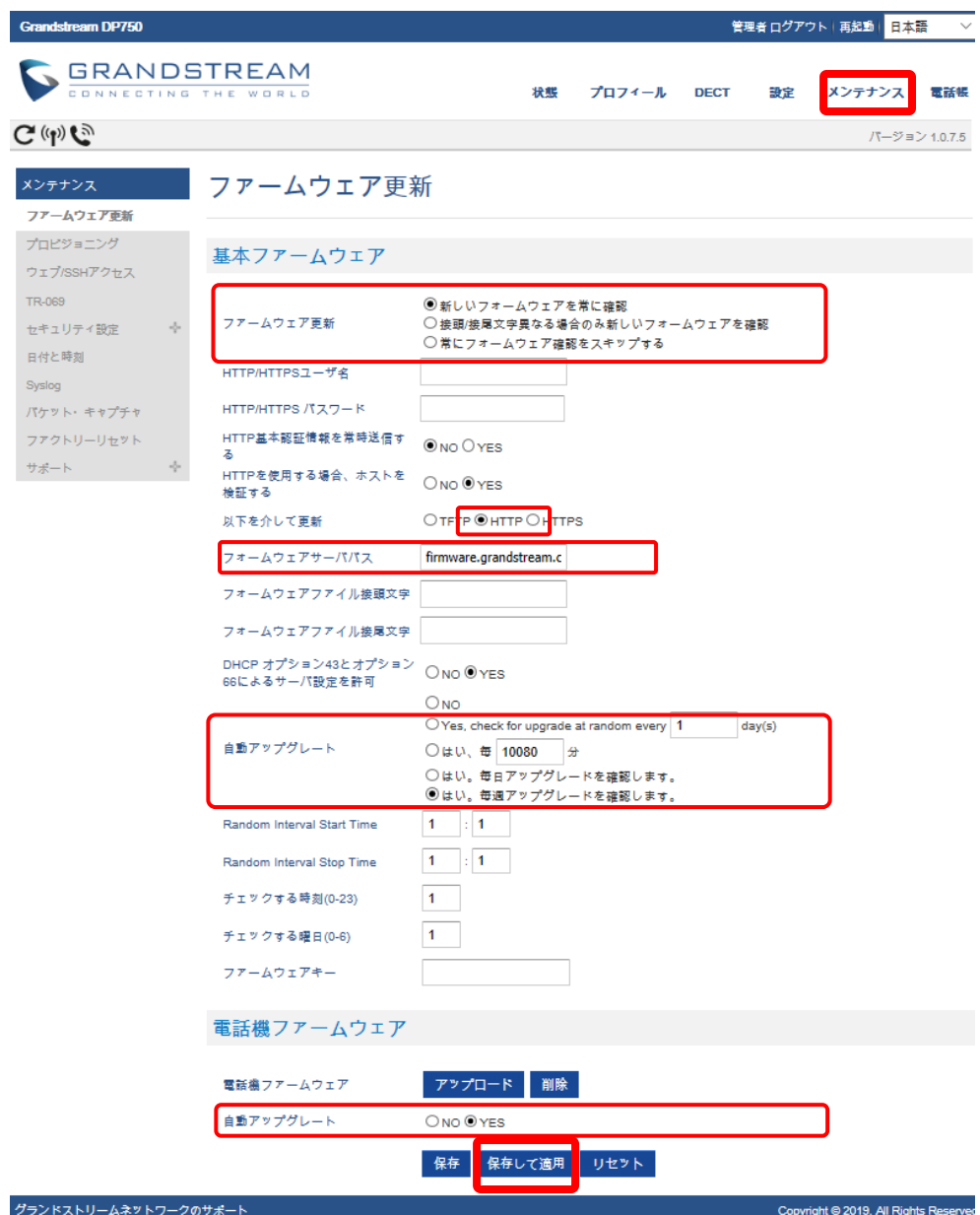

ファームウェア更新とプロビジョニング:「新しいファームウェアを常に確認」を選択します。 Firmware 以下を介して更新:「HTTP」を選択します。 ファームウェアサーバパス:「firmware.grandstream.com」を入力します。 自動アップグレード:「はい、毎週アップグレードを確認します。」を選択します。 自動アップグレード:「Yes」を選択します。

入力が終わりましたら最下部の「保存して適用」をクリックします。

画面上部の「再起動」をクリックします。再起動が完了後、しばらくすると電話機のディスプレイにファームウェアのアップグレード 確認画面が表示されるので「はい」を選択します。何もボタンを押さない場合、自動的にアップグレードが開始されます。

※ファームウェアのアップデートには数分かかりますので、電源の抜き差しや端末の操作等はお控え下さい。 アップデートがうまくいかない場合は、一度初期化してから再度アップデートをかけて下さい。 初期化方法は当マニュアルに記載されていますのでそちらをご確認下さい。

# 安全にお使い頂くために

本書では、製品を安全にお使いいただくための注意事項を次のように記載しています。 注意事項を守っていただけない場合、どの程度の影響があるかを表しています。

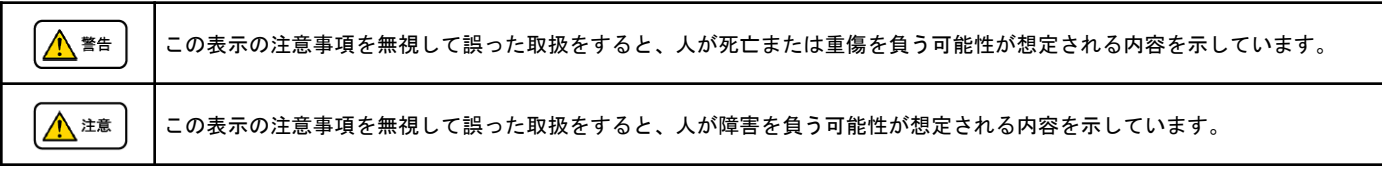

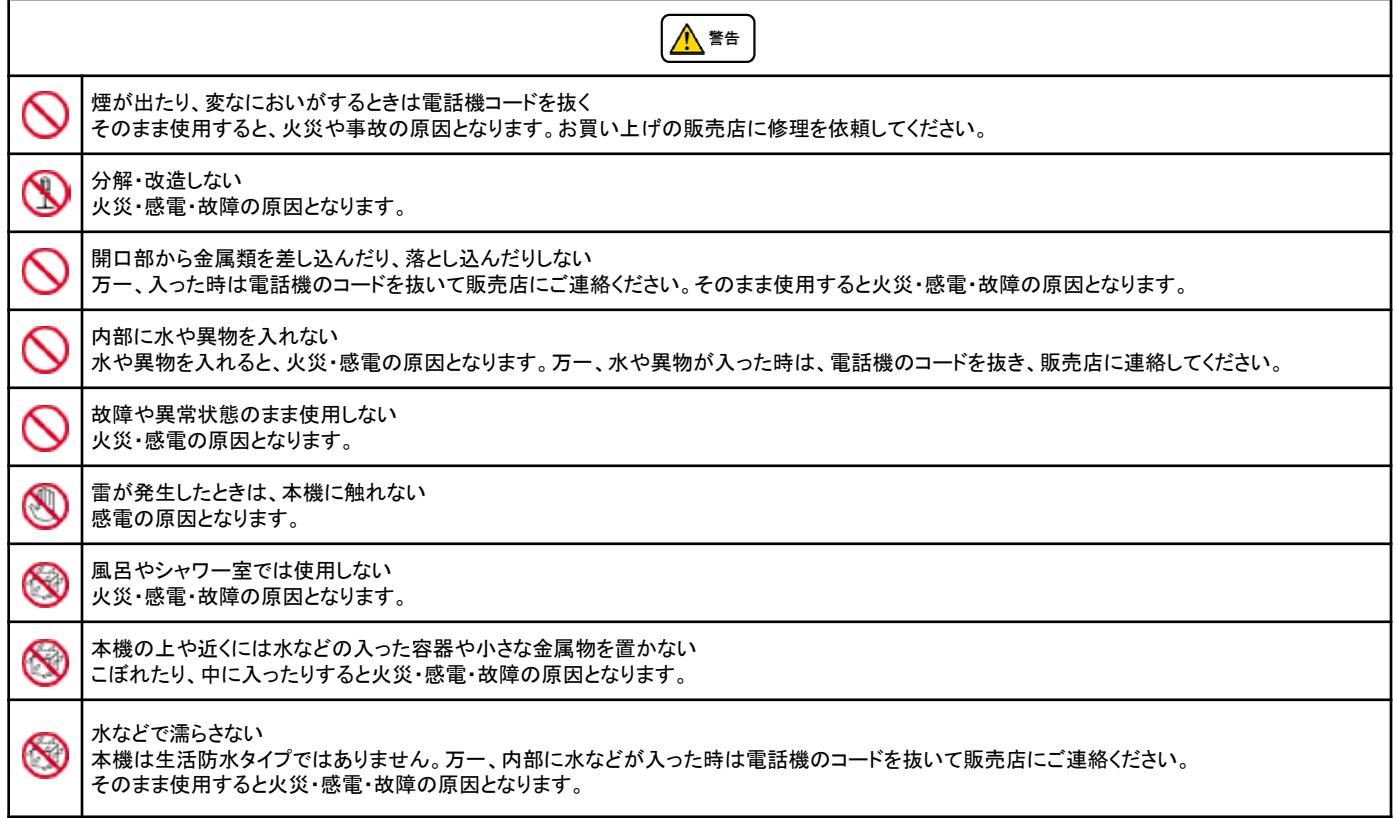

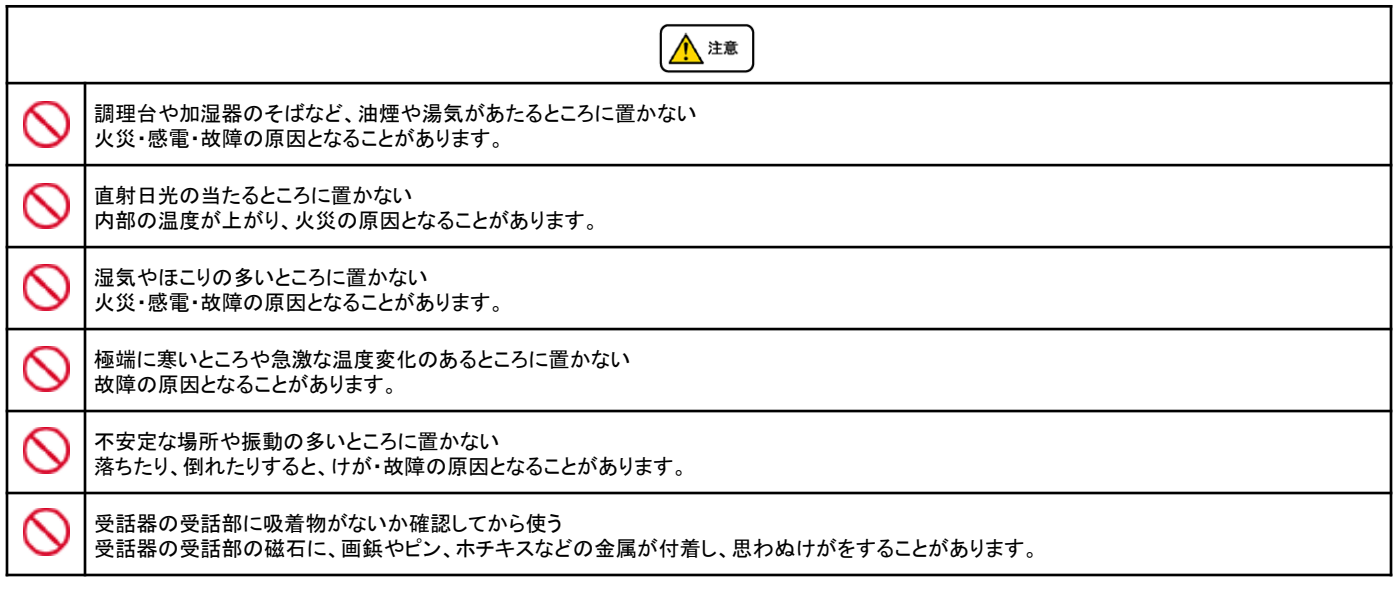

修理・交換を依頼する前にもう一度下記の表をご確認ください。

それでも具合の悪いときは、弊社まで、お問い合わせください。

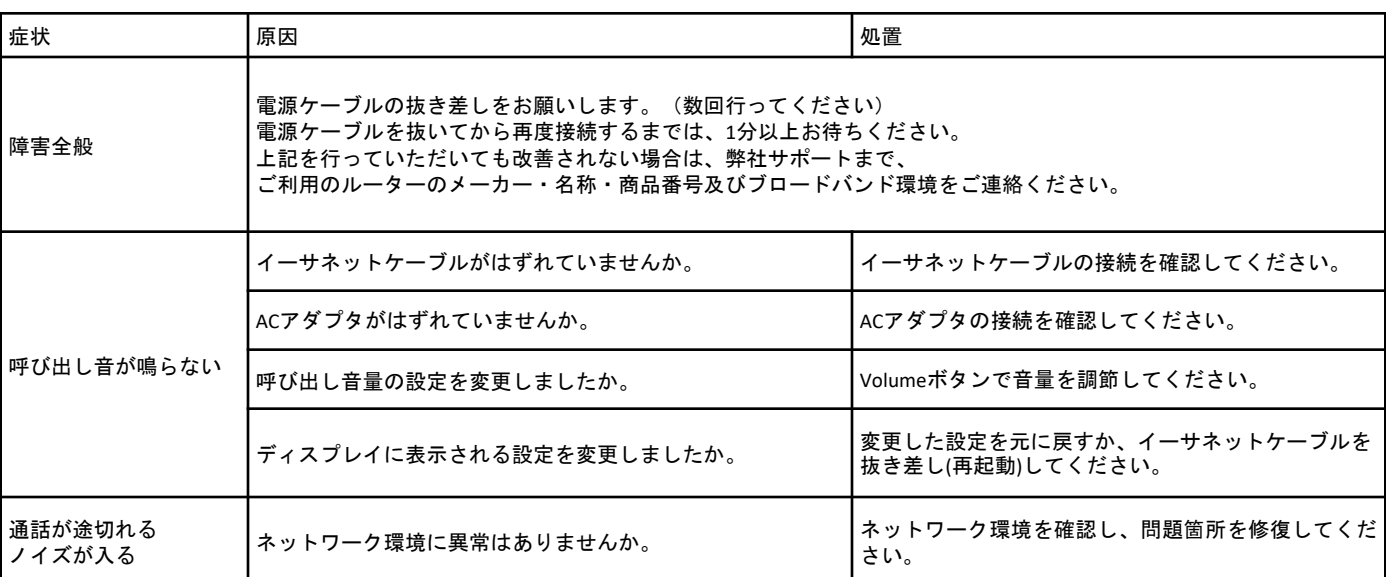

●初期化方法

ファームウェアが初期化されます。アップデート方法は必ず、弊社サポートまでお問い合わせください。 初期化作業を行うと設定されたデータが全て消去されます。 初期化作業後はご利用のサービスに必要な情報を再度設定する必要があります。

DP750

- 1. DP750の後部の穴にリセットボタンがあることを確認します。
- 2.この穴にピン等を挿入し、約7秒間押し続けます。
- 3.自動的に再起動が実行され、設定が初期化されます。
- Web画面からの初期化方法は「プロビジョニング設定」をご覧下さい。

DP720

1.「メニュー」(左ソフトキー)を押して操作メニューを表示します。 2.矢印キーを押してカーソルを「設定」に移動し、「選択する」(左ソフトキー)を押します。 3. システム設定 > 工場出荷時に戻す に移動すると、警告ウィンドウが表示されます。 4.「YES」(左のソフトキー)を押して確定し、自動的に再起動が実行され、設定が初期化されます。